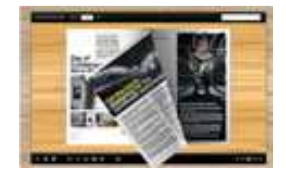

### User Documentation

#### Note: This product is distributed on a 'try-before-you-buy' basis. All features described in this documentation are enabled. The unregistered version will be added a demo watermark.

### About FlashBook Writer

Nowadays, flash books are no longer simple illustrated books for children, they are refers to the ebooks which combine page-sliding effect with electronic technology. The brand new publishing way will radically change how the 'common' people will receive and view information. Although the 'dream' of digital publishing was first introduced in the 1990's, it is now becoming a reality thanks to relatively recent advances in technological infrastructure. Normally by just clicking the page then you can flip the page. It looks really innovative. You can use it for your presentation. This is a very new idea.

FlashBook Writer is flexible enough software for all levels of users to create professional pagesliding eBooks. It will integrate your RTF files, images, and even text extracted from webpages, PDFs etc. The output flash eBook pages can be flipped automatically or by manually clicking on the page corner.

You can use FlashBook Writer to customize your own type flashbooks with ease. You are able to use your favorite background images, sounds, titles, exe logos to present your thoughts in an interactive way. Besides, the powerful program allows you to add hyperlinks, page numbers, bookmarks, thumbnails for your stunning page-sliding flash books.

With using FlashBook Writer, you can choose a proper way to output customized page-sliding book: "HTML" is for publishing online, "ZIP" can be much easier for emailing, "EXE" is an intergraded format for quickly viewing, "Burn to CD" to output your digital books directly on CD-ROM.

FlashBook Writer is very useful software when you want to find an interest and easy way to show your RTF files, images even text together online. If you want to catch people's attention, just use this great program to turn dull text and images into a gorgeous page-sliding book. Try this amazing handy tool to create funny page-sliding books, you will love it...

#### Released: February 2011

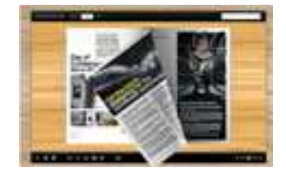

### Detail features include:

- Convert RTF, HTML, TXT, WPT files to flash page-sliding eBooks.
- Output in 4 different formats: HTML, EXE, Zip and Burn to CD.

HTML allows you to upload to a website to be viewed online. EXE and Zip allow you to send to your user by email to be viewed on their computer. Burn to CD allows you to burn to disk so you can send out with physical media.

- Spell checking after extracting content from opened file.
- **Provides multiple content edit tools before designing template: insert page or section break;** change font types, font size, and font color; add graphics, symbols, page numbers, fields (date, time, field…) or mail-merge field; insert bookmarks and hyperlinks, etc.
- Provide multiple templates with previewing effects instantly.
- Set eBook size, title and margin manually.
- Add encryption to protect created page-sliding eBooks.
- Insert background music, always play or define times.
- Set background color, image or flash.
- Define language for flash and set book reading from right to left (such as Arabic).
- Choose hard cover for eBooks.
- Customize toolbar buttons to set permissions for downloading, printing, sharing and more.
- Set colors for toolbar, book cover, book shadows, bookmarks and more.
- Set font color, type for windows and bookmarks.
- Set scale for zoom-in function in Classical and Spread templates.
- Export and save settings for future uses.

#### Released: February 2011

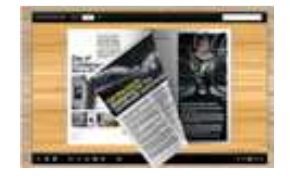

## User Documentation

### Using FlashBook Writer

FlashBook Writer can be started either by launching the application via the desktop short cut  $\widehat{\mathbb{K}\mathbb{F}}$ , or directly from Windows Explorer.

Start the program, you will see the below initial window:

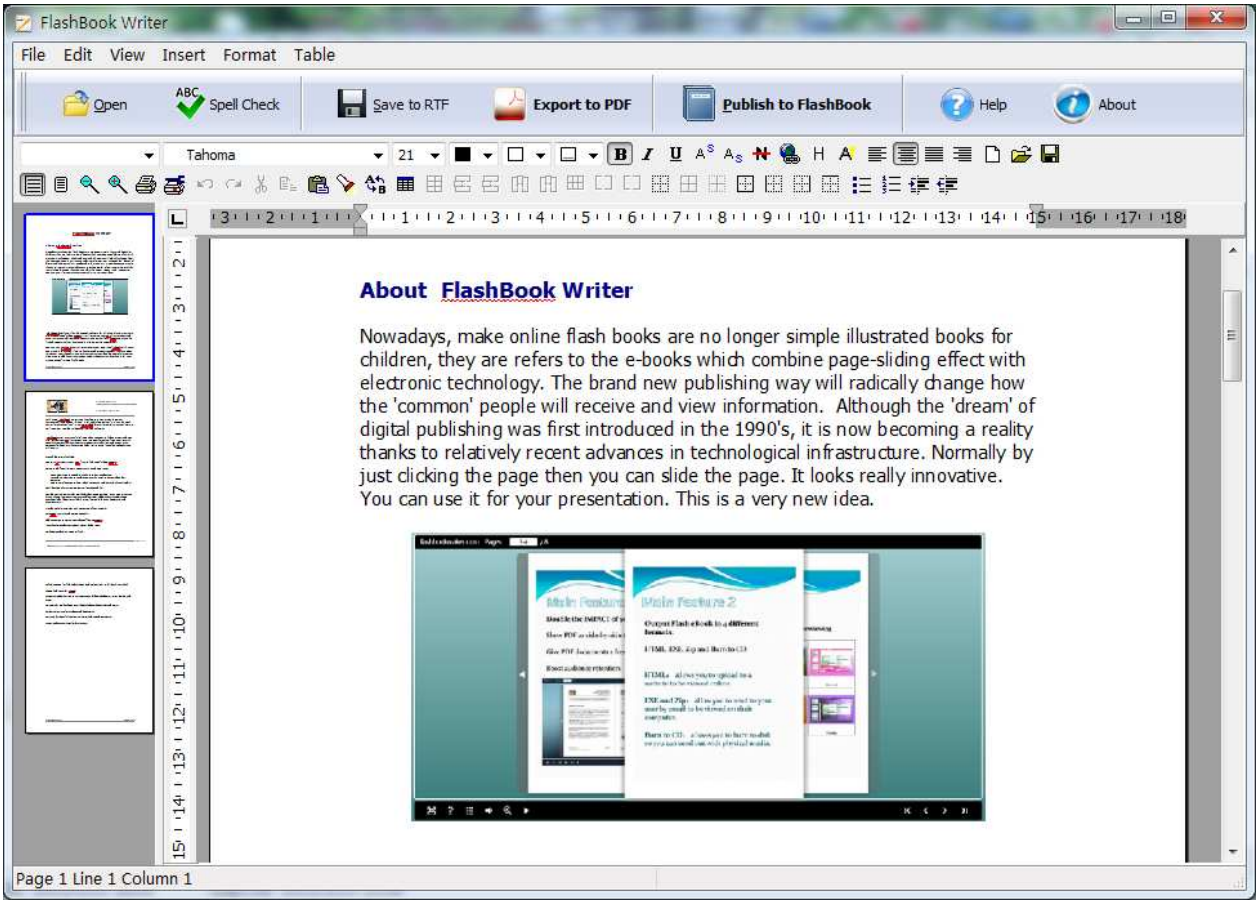

The file in the processing interface is an example file.

You can follow the below instructions to customize your style page-sliding book with ease.

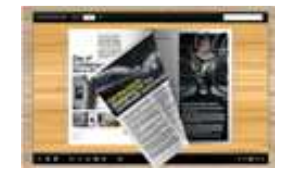

## I. Open file

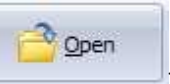

Click "Open" icon to choose an existing RTF, HTML, TXT or WPT file from your computer.

The file content will be extracted automatically into the processing box, and the wrongly spelled words will be displayed with red break lines. You can right click on the indicated words to correct them or add them to the program dictionary:

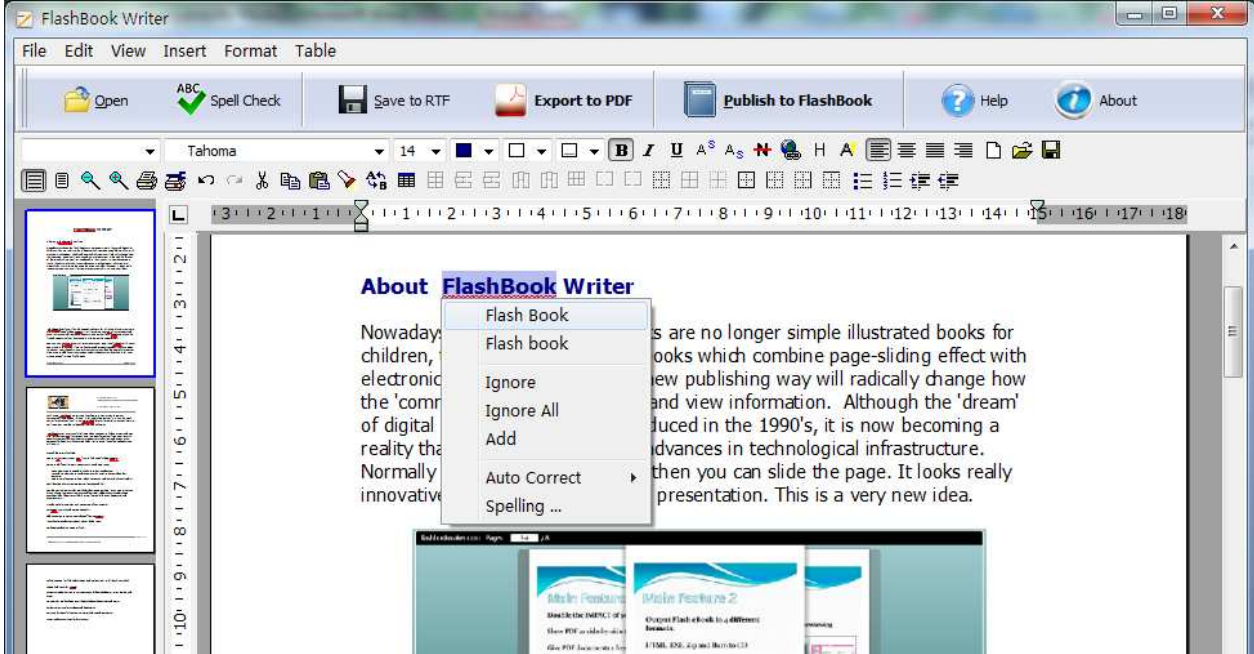

### II. Edit Content

FlashBook Writer provides multiple edit tools for you to modify extracted content or define page layout for output files.

Click "Edit" in toolbar, you can cut, copy, paste page content, delete unwanted, find or replace words directly; click "View" to define page layout, manage header and footer, view special characters; click "Insert", you can add page or section break, insert graphic, symbol, page number, field, bookmarks,

#### Released: February 2011

Page 4 of 15

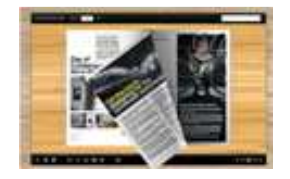

## User Documentation

hyperlinks and mail-merge field; click "Format" to set different formats for font, paragraph, border, numbers, graphics and so on:

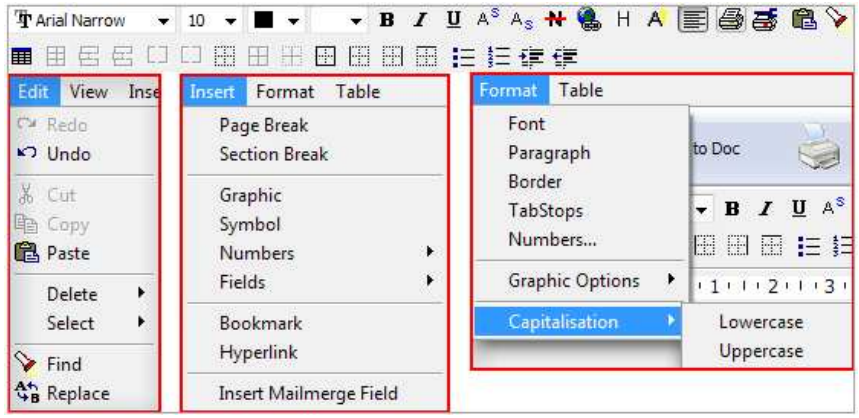

### III. Save and Template Settings

After editing extracted content, you can click "Save" and **the content of the content of the content** to enter into template design interface:

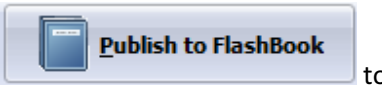

Integrate elements to create Page-sliding eBooks

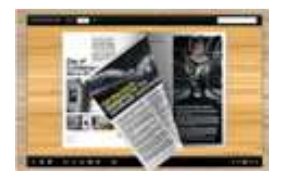

## User Documentation

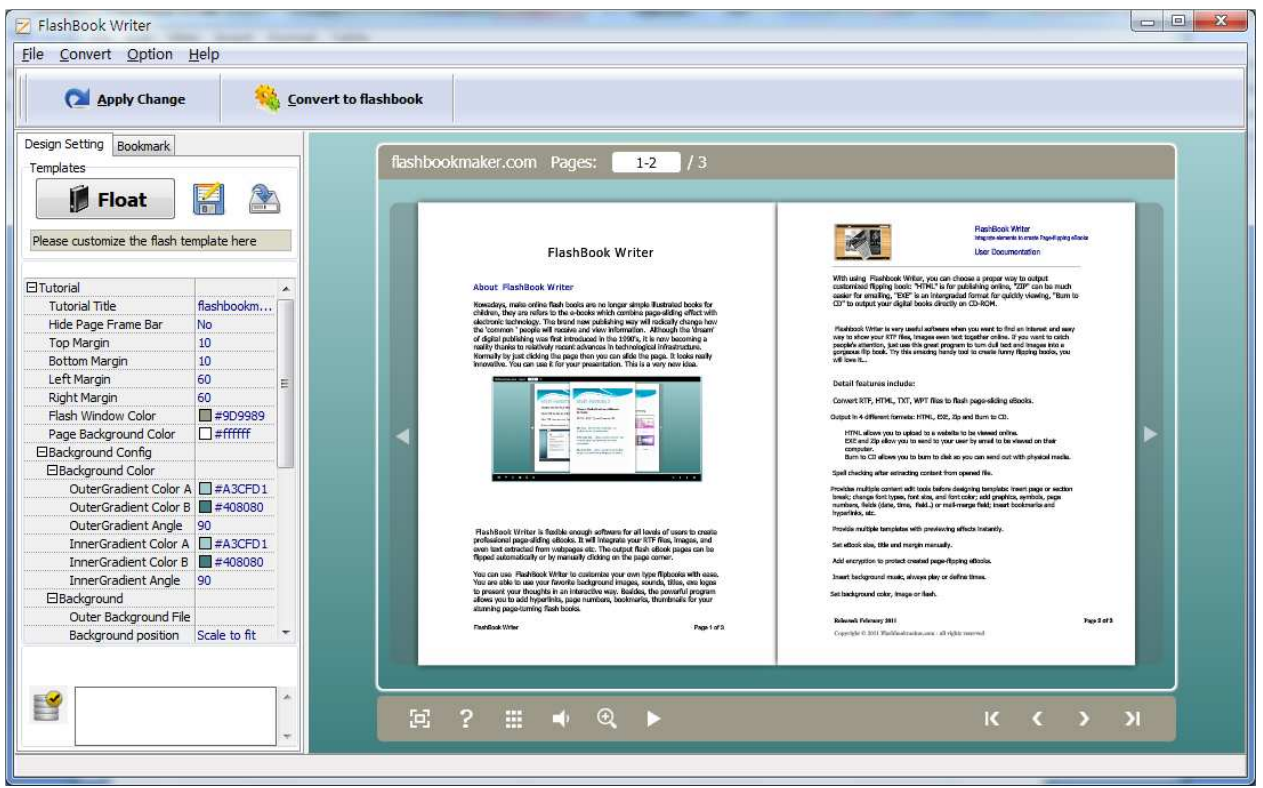

The design setting interface contains below main parts: Choose Template; Book; Sound; Tool Bar; Bookmark; Initial Show; Links; Language; Security Settings; Font.

### 1. Choose Template

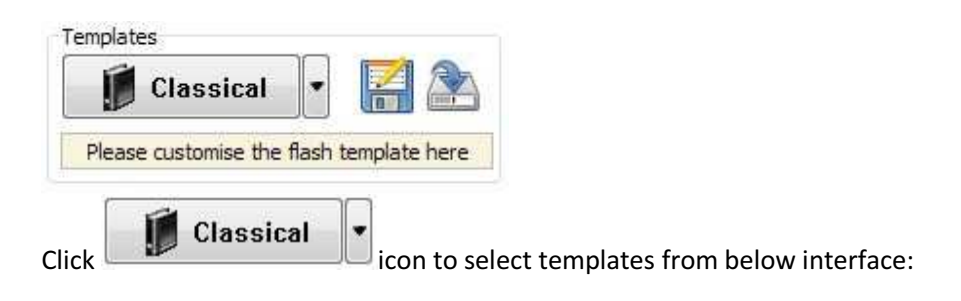

#### Released: February 2011

Integrate elements to create Page-sliding eBooks

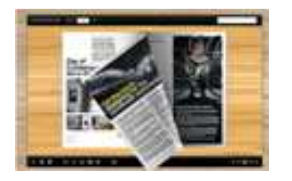

## User Documentation

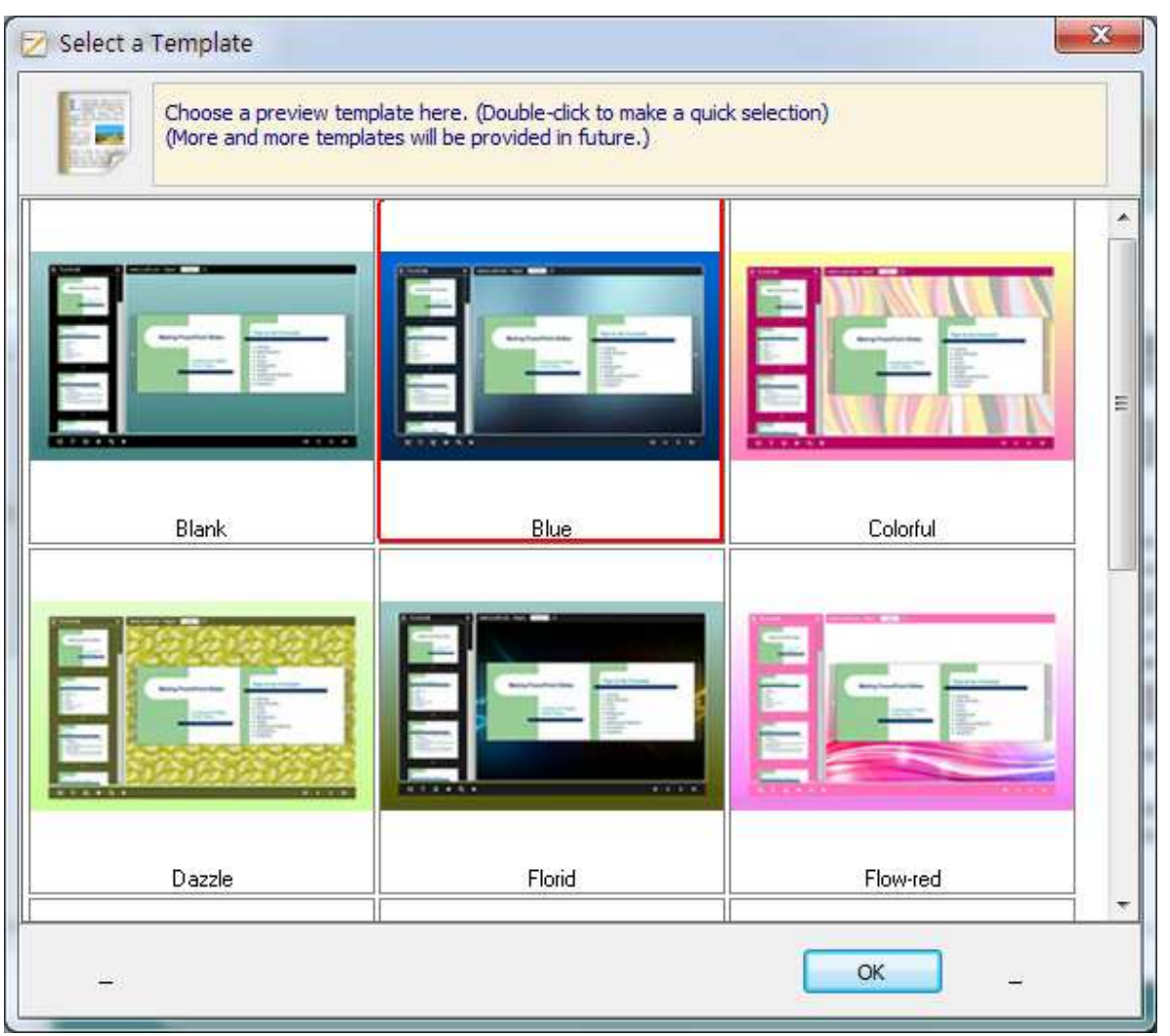

 $\mathbb{E}$  Click this icon is to save current settings as a TXT file for later uses;

S Click this icon is to import stored setting file at once.

### 2

### 2. Tutorial Panel

### Released: February 2011

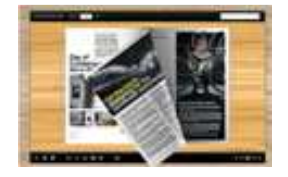

Integrate elements to create Page-sliding eBooks

## User Documentation

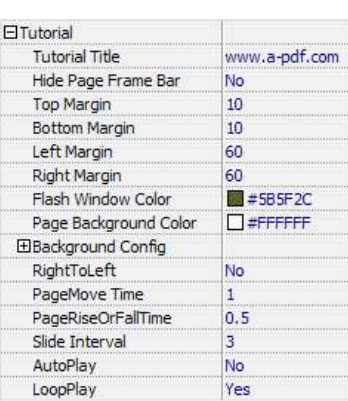

### (1) Tutorial Title

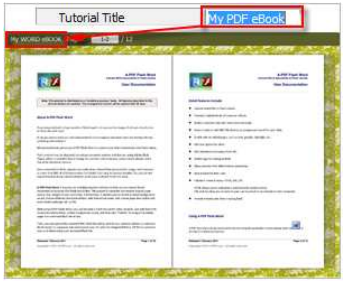

Customize tutorial title for showing on the top of your presentation.

#### (2) Hide Page Frame Bar

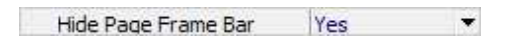

If don't want to show the frame bar on the left or the right side of the pages, choose "Yes" in this option.

#### (3) Top/ Bottom/ Left/ Right Margin:

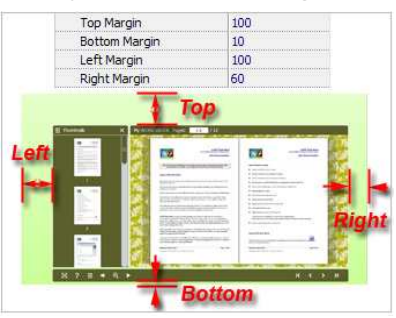

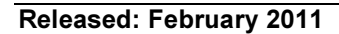

Page 8 of 15

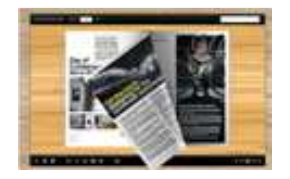

## User Documentation

### (4) Flash Window Color

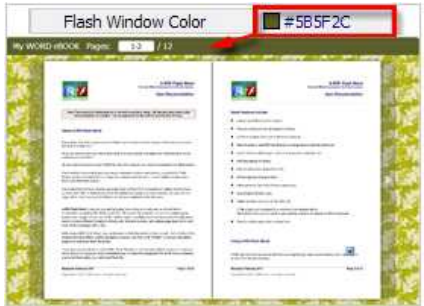

This color will be applied on all flash windows, such as the "Help" window, booklet window and so on.

### (5) Page Background Color

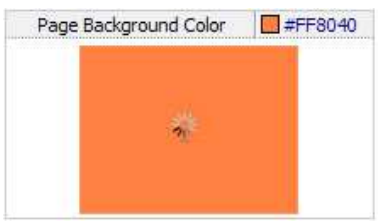

When the page hasn't been loaded completely, it will show with the "Page Background Color" on the page.

#### (6) Background Config

#### A. Background Color

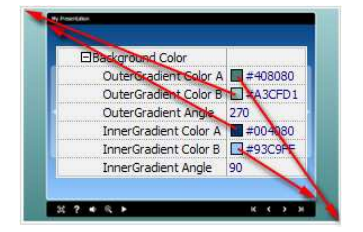

Define Outer or Inner background for your flash book with gradient color or pure color (the same color for "Gradient Color A" and "Gradient Color B"). Gradient Angle is the angle between the two colors.

#### B. Background Image

### Released: February 2011

Page 9 of 15

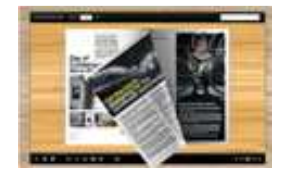

## User Documentation

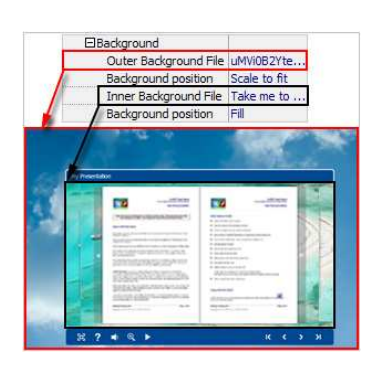

The template enables you to add two background images: Outer Image and Inner Image. You can make Inner background image to show special information, such as advertisement or company logo, etc. There are also 11 kinds of "Image Position" for you to choose: Scale to fit, Fill, Top Left, Top Center, Top Right, Middle Left, Middle Center, Middle Right, Bottom Left, Bottom Center and Bottom Right.

### (7) Right to Left

If you want to show your presentations from right to left (such as Arabic language file), then choose "Yes" in "Right to Left" option:

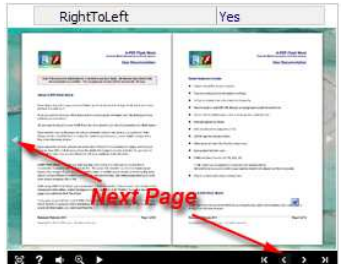

#### (8) Time Settings

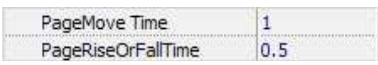

Set PageMoveTime and PageRiseOrFall Time in seconds according to your needs. (Recommended second values are 1 and 0.5).

#### (9) Auto and Loop Play

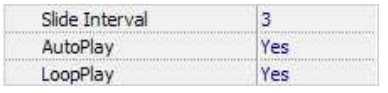

#### Released: February 2011

Page 10 of 15

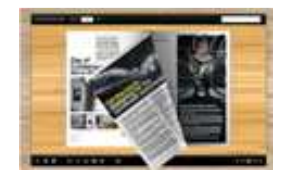

## User Documentation

To auto play your slides, you can set "Yes" in "AutoPlay" option; then define the Slide Interval (seconds of staying on each page); you can also set "LoopPlay->Yes" to play the slides repeatedly (after clicking the Auto Flip button  $\blacksquare$ , the FlashBooks will be flipped by staying 3 seconds per page).

### 3. Thumbnails

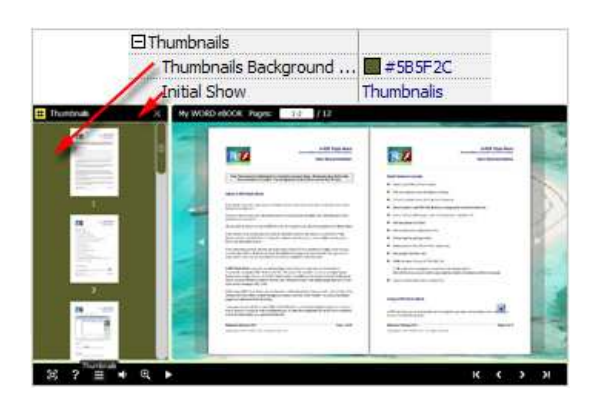

You will enable to show page thumbnails in output flash eBook too, and set panel color in "Thumbnails- >Thumbnails Background Color". You can also show the thumbnails at the very beginning of opening your flash eBook, just set "Initial Show->Thumbnails".

### 4. Sound Panel

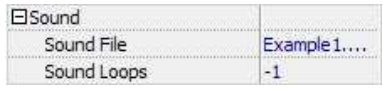

If you want to add background sound to your FlashBook, such as a song or other audio file, just choose "Sound File" from your computer, then set "Sound Loops", "-1" stands for playing the sound file all the time while viewing FlashBook, other value (N>0) stands for the times of playing the sound file.

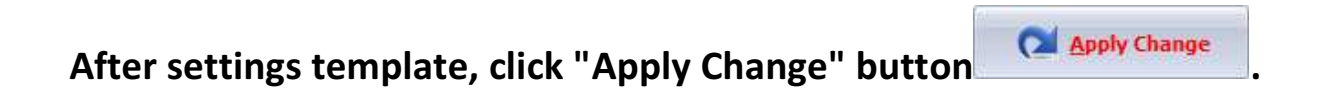

#### Released: February 2011

Page 11 of 15

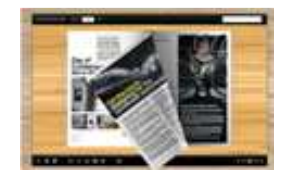

User Documentation

### III. Output

Click "Convert to flash" button to the same to flash to enter into output option interface: Cutput Option  $-x$ Output Output type  $\circledcirc$  \*.zip ◎ \*.exe <sup>o</sup> \*.html Path Qutput Folder: C:\Users\Administrator\Desktop Browse... Open File Name: index .htm Html Title HTML Title demo Advanced Burn to CD CD Writer  $0:1:0,\text{G}$ : PLDS DVD-ROM DH-16D5S VD15 ų Disc title: Convert Cancel

### Output types:

### 1. HTML

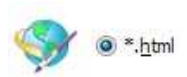

This output type is for uploading created flash booklets onto websites:

You can define HTML Title and other properties by clicking "Advanced" button:

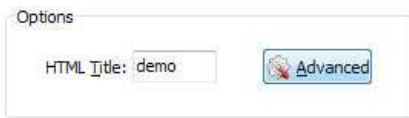

Set Keywords and Description in the below interface:

### Released: February 2011

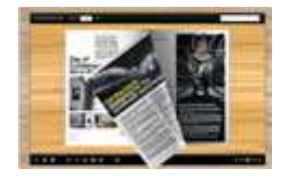

Integrate elements to create Page-sliding eBooks

## User Documentation

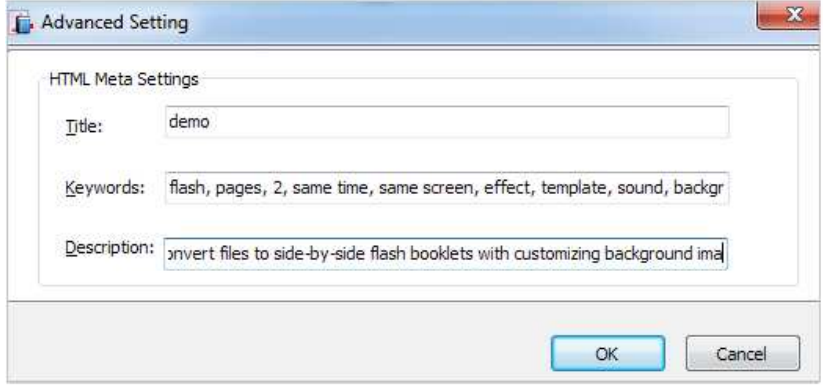

You will get two separate files "HTML" and "SWF", a "files" folder under your defined path:

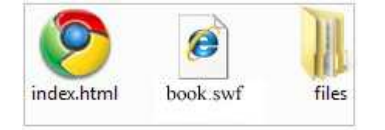

Double-click the HTML file to view your created flash presentation online.

If you want to show the Flash file on your website, make sure upload all these files under a same FTP path.

#### 2. ZIP

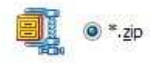

This output type is for compressing the created files into an integral ZIP package which can be sending out as attachment directly. You can define HTML Advanced Settings by clicking "Advanced" icon: Advanced

Your recipients just need to uncompress the ZIP file and then they can view the HTML FlashBook instantly:

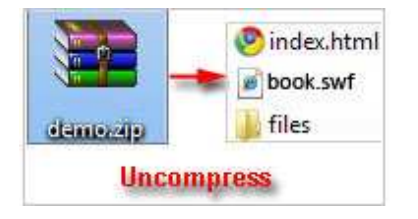

#### Released: February 2011

Page 13 of 15

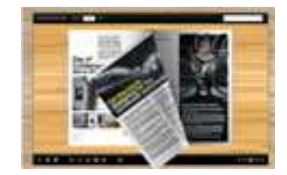

## User Documentation

### 3. EXE

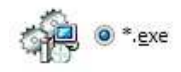

This type is for outputting flash presentation as a single executive file, easy storing and easy viewing:

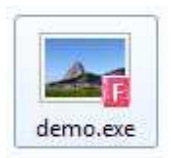

You can also define Icon and Opening Window Size in Advanced Settings:

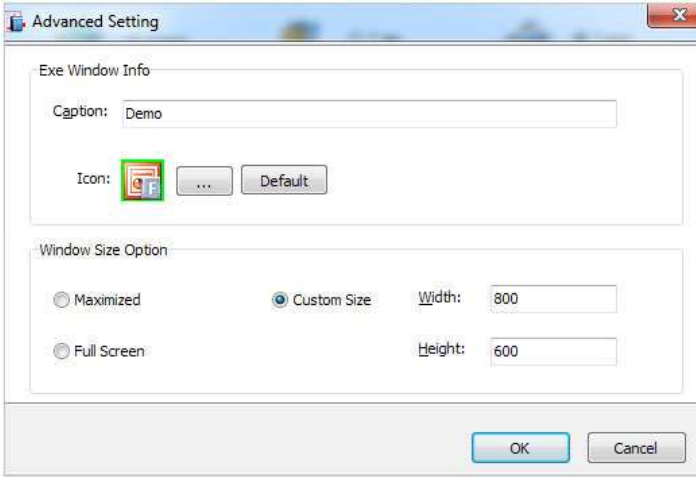

You can even burn the output flashbook to CD:

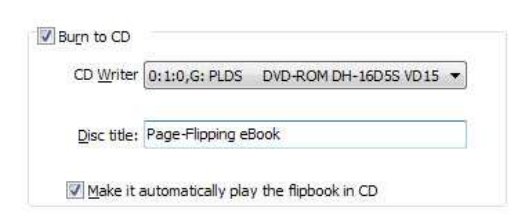

After choosing output type, then check the option "Burn to CD", set "CD Writer", define "Disc title", at last click **Convert** button to output flash presentation in your defined type.

#### Released: February 2011

Page 14 of 15

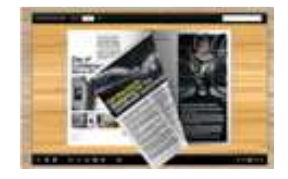

## User Documentation

### At Last

Start to enjoy the wonderful FlashBook Writer converter now!

If you have any doubt, further upgrade suggestion or encounter problem about the program, please contact us directly: support@flashbookmaker.com

For more information: http://www.flashbookmaker.com